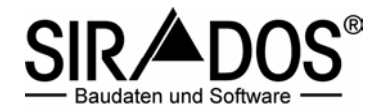

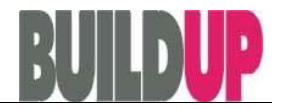

## Bereitstellen von sirAdos-Baudaten für BUILDUP (Datenausgabe)

Wenn Sie die sirAdos-Daten im Ausschreibungsprogramm BUILDUP weiterbearbeiten möchten, stehen Ihnen verschiedene Datenformate zur Verfügung.

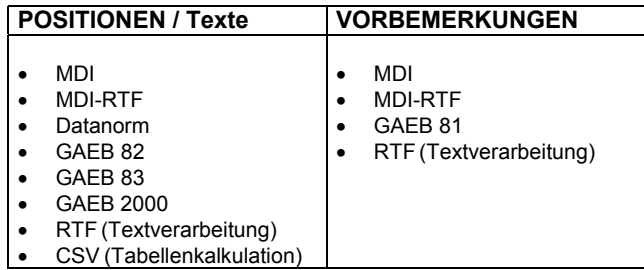

Die sirAdos-Baudaten liegen in einem internen (neutralen) Datenbankformat auf der CD-ROM vor. Um die Daten für BUILDUP bereitstellen zu können, müssen Sie die erworbenen sirAdos Module freischalten (s. Handbuch).

Zur Nutzung der sirAdos-Baudaten in Ihrem Ausschreibungsprogramm BUILDUP folgen Sie bitte diesen Arbeitsschritten:

## **Die Ausgabeformate**

Die Ausgabeformate sind die Schnittstelle zu BUILDUP. Wählen Sie hier das gewünschte Format. BUILDUP empfiehlt bei Positionen und Vorbemerkungen **MDI-RTF** zu benutzen.

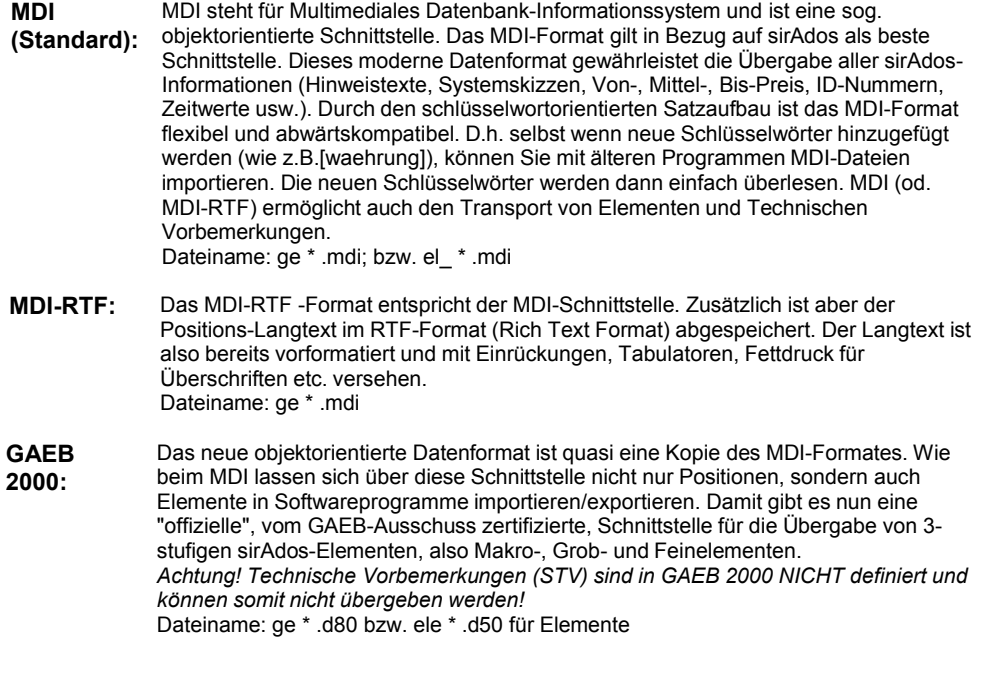

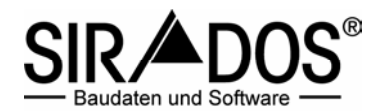

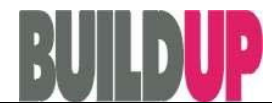

- **GAEB 83:** Die GAEB-Formate sind ein Standard für den Datenaustausch im Baubereich. Leider ist der Aufbau der Datenstruktur sein vielen Jahren unverändert und wird damit den Anforderungen des modernen Datentransfers kaum mehr gerecht . Es können keine Elemente, keine Bilddaten (Skizzen) und meist nur 1 Preis je Position übergeben werden. Um mehr Informationen unterzubringen wurde von sirAdos (und den meisten anderen Textanbietern) die leere Zeilenart 75 mit Informationen aufgefüllt (alle 3 Preise, ID-Nummer etc.). Das funktioniert aber nur, wenn dies bei der Schnittstellenprogrammierung berücksichtigt worden ist. Dateiname: ge \* .d83
- **GAEB 82:** Wählen Sie GAEB 82, wenn Ihr Programm den Austausch mit diesem Standard unterstützt. Generell gelten die gleichen Einschränkungen, wie bei GAEB 83. Es können keine Elemente, keine Bilddaten (Skizzen) und meist nur 1 Preis je Position übergeben werden. Die Ausführungsbeschreibung ist immer mit der Position verbunden, und kann nicht separat angezeigt werden. Dateiname: ge \* .d82
- **GAEB 81:** Mit Hilfe dieses Formates werden die Technischen Vorbemerkungen (STV) übergeben. Genau genommen sind umfassende Vorbemerkungen dieser Art im GAEB nicht definiert. sirAdos bedient sich hier eines leeren LV´s das ausschließlich Vorbemerkungszeilen beinhaltet. Dateiname: ge \* .d81
- **Datanorm 4.0** Sollte Ihr Programm eine getrennte Verwaltung von Artikel und Leistungsbeschreibungen aufweisen, empfehlen wir das Einlesen der sirAdos-Baudaten in den Leistungsstamm. Die Hierarchiestufen der sirAdos-Texte werden in der Warengruppen-Datei (WRG) übergeben, die Leistungsbeschreibungen in der Datanorm-Datei. Die Dateiendung entspricht der Gewerkenummerierung ohne der Buchnummer . Der Nummernschlüssel ist grundsätzlich 9-stellig. Folgende Datenelemente können nicht übergeben werden: Hinweistexte, Skizzenzuordnung, Kostengruppe nach DIN 276. Bereitgestellt werden Positions-ID, Kurztext, Langtext, Positionsnummer und Zeitwert sowie ein Preis. Datanorm sieht nicht den Austausch von Elementen und Vorbemerkungen vor. Dateiname: Datanorm.000 (für Baustelleneinrichtungen) und Datanorm.wrg
- **RTF-Text:** Für alle Textverarbeitungen unter Windows ist das RTF-Format die gebräuchlichste Lösung. Im Rich Text Format sind bereits alle Voreinstellungen vorgenommen. Der Langtext ist vorformatiert und mit Einrückungen, Tabulatoren, Fettdruck für Überschriften etc. versehen. Änderungen lassen sich natürlich beliebig vornehmen. Dateiname: ge \* .rtf
- **CSV-Text:** Die Ausgabe der Ausschreibungstexte im CSV-Format für eine Weiterverarbeitung in einer Tabellenkalkulation ist möglich. Die einzelnen Datenelemente stehen nebeneinander, damit eine schnelle Summierungsfunktion einzelner Spalten möglich ist. Um den Langtext aufnehmen zu können, benötigen Sie eine Tabellenkalkulation, welche eine Zellengröße von über 255 Zeichen zulässt. Bei MS EXCEL ist dies erst ab der Version "EXCEL 97" der Fall. Seit November 1998 erfolgt auch eine Bereitstellung der Elemente im CSV-Format. Vorbemerkungen werden nicht im CSV-Format zur Verfügung gestellt. Dateiname: ge \* .csv

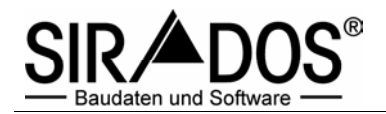

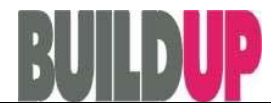

## *Import in das Ausschreibungsprogramm BUILDUP*

Regelmäßige Datenpflege ist die Voraussetzung für eine DIN- und VOB-gerechte Ausschreibung. Nur so können Sie sich gegen Nachträge absichern und Ihren Qualitätsstandard - Ihre Werbung - auf hohem Niveau halten.

Mit den sirAdos-Baudaten haben Sie einen hochwertigen Datenbestand, der ständig aktualisiert und verbessert wird.

Wir empfehlen, die sirAdos-Daten in eine separate Textblbliothek in BUILDUP abzulegen. In diesem "sirAdos Stamm-LV" sollten **KEINE** Veränderungen der Ausschreibungstexte vorgenommen werden. Nur so ist eine reibungslose Datenaktualisierung zu einem späteren Zeitpunkt gewährleistet. BUILDUP bietet darüber hinaus eine komfortable Update-Funktion, die ein Überschreiben von original sirAdos-Positionen ermöglicht, jedoch die anwendereigenen Positionen unangetastet lässt.

## **A. Anlegen einer Textbibliothek in BUILDUP**

- 1. Starten Sie BUILDUP mit einem Doppelklick auf das BUILDUP-Symbol von Ihrer Programmoberfläche oder unter **Start Programme BauerSoftware BUILDUP**.
- 2. Öffnen Sie mit **Öffnen Projekt/Bibliothek / Bibliothek ...** die Übersicht der Textbibliotheken.

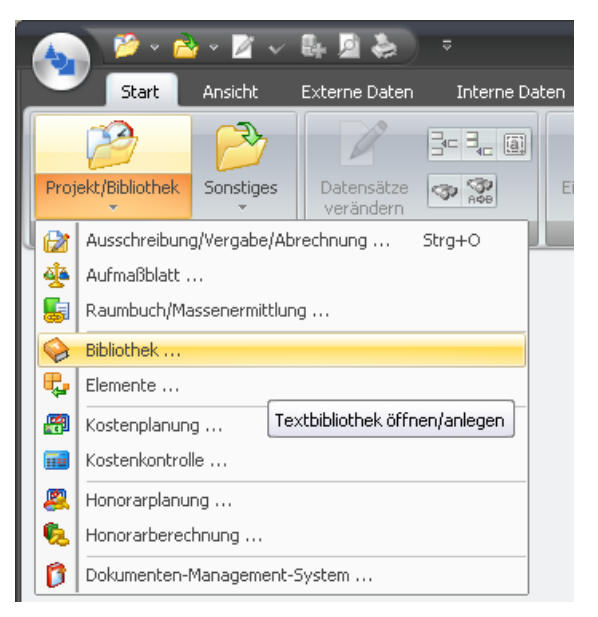

3. Es erscheint die Auswahl der Textbibliotheken.

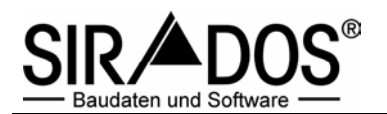

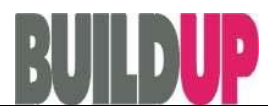

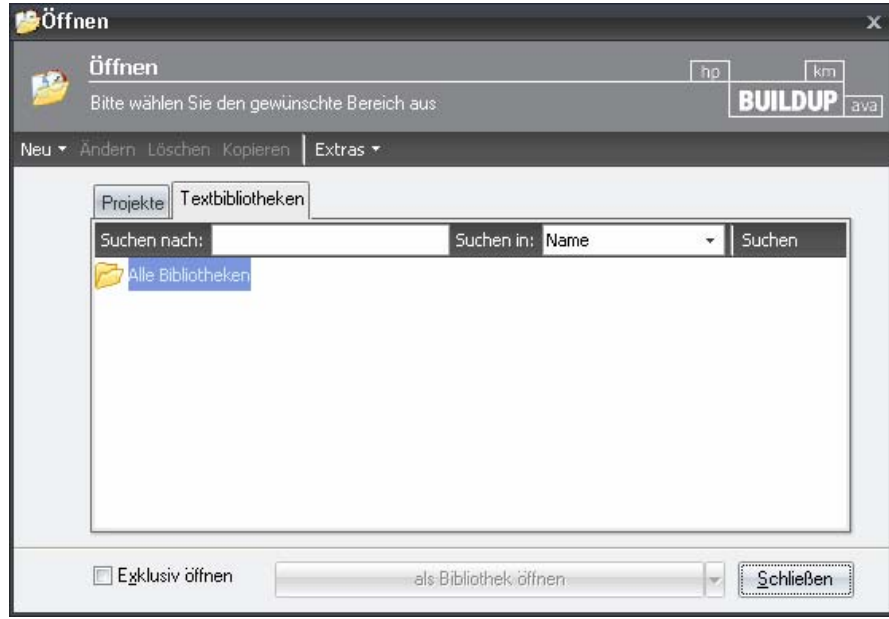

4. Mit dem Knopf "Neu" - "Bibliothek" tragen Sie den Namen und die Bezeichnung der sirAdos-Daten ein und speichern diese mit "OK" ab.

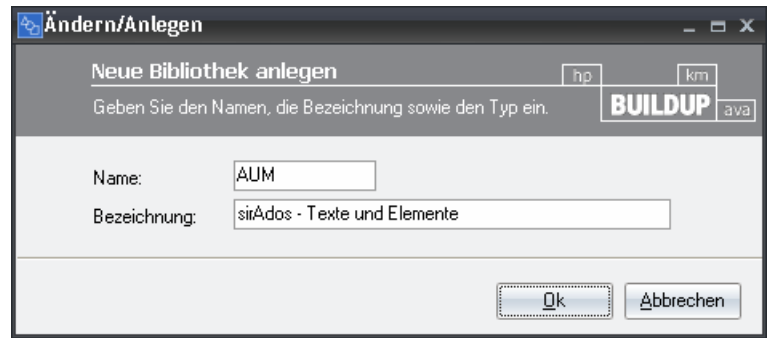

5. Mit dem Knopf "als Bibliothek öffnen" wählen sie die Textbibliothek aus. Die Rückfrage "Für diesen Vorgang müssen alle vorgenommenen Änderungen gespeichert werden. Fortsetzen?" beantworten Sie mit "Ja".

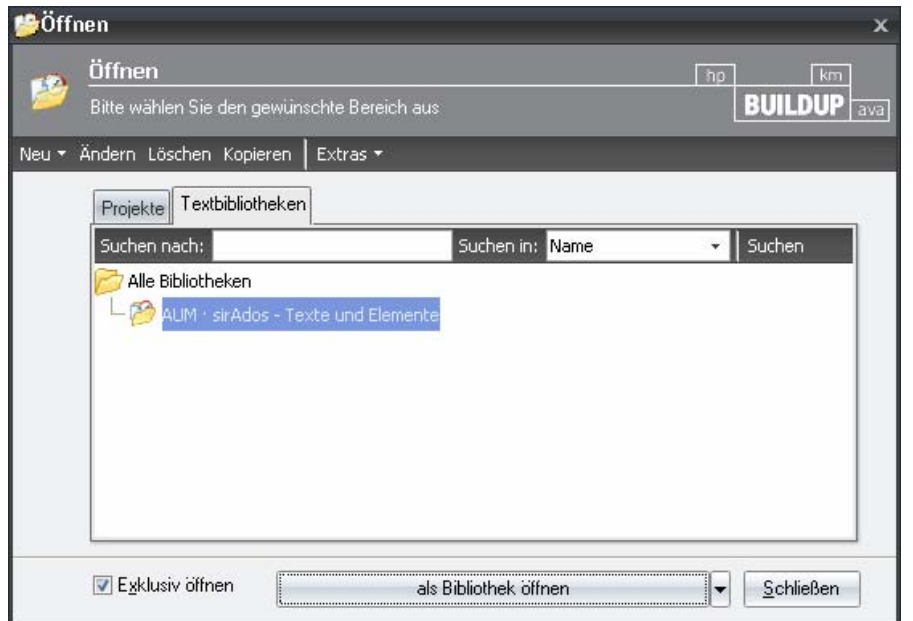

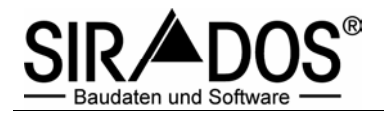

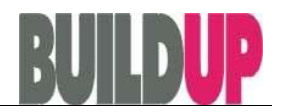

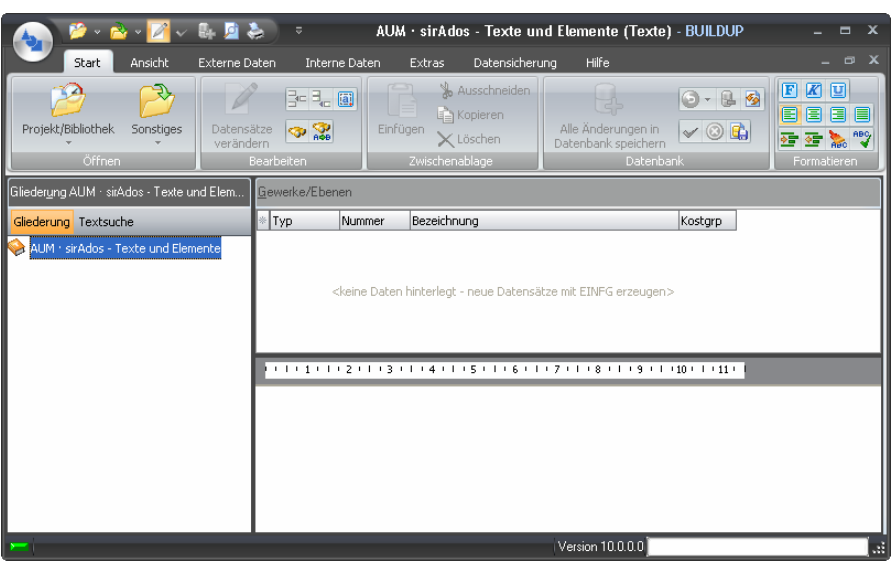

- **B. Import der sirAdos-Positionen und Vorbemerkungen in BUILDUP**
- 1. Öffnen Sie mit **Externe Daten / Import/Export Importieren** die Übersicht der Schnittstellen

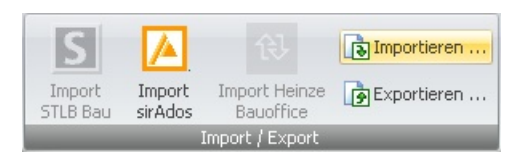

und wählen das nachfolgende Format aus:

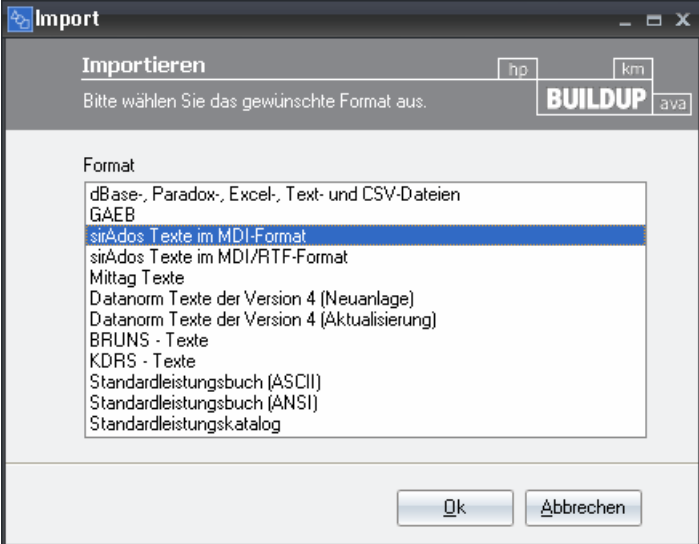

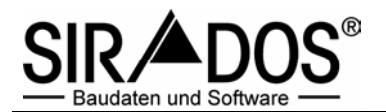

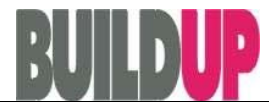

2. Über den Knopf "Importieren" gelangen Sie in das nachfolgende Menü, in dem Sie noch das Verzeichnis der Grafik-Dateien bestimmen müssen, sofern diese in einem separaten Verzeichnis abgelegt wurden.

Ansonsten wählen Sie bereits hier den Pfad aus, in dem die sirAdos-Positionen und Vorbemerkungen abgelegt wurden.

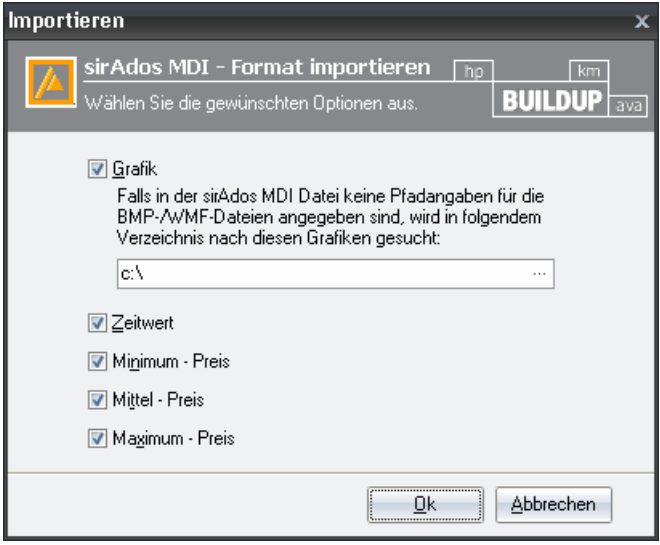

3. Mit dem Knopf "Einlesen" gelangen Sie in ein Ordnerverzeichnis, in dem Sie das Verzeichnis der sirAdos-Positionen und Vorbemerkungen auswählen.

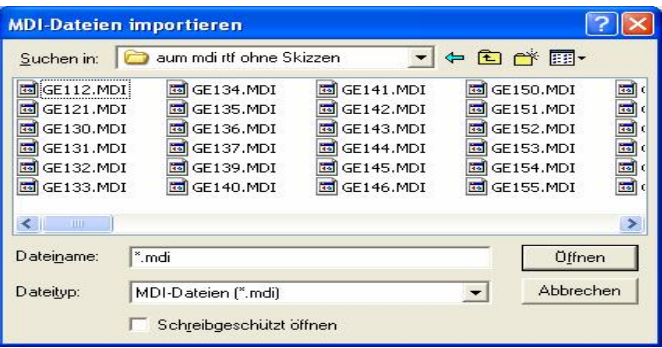

4. Nun markieren Sie alle Dateien mit dem Beginn "GE" und gehen auf den Button "Öffnen". Vor dem Beginn des Importvorgangs erscheint die Meldung.

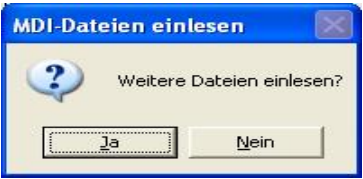

Bestätigen Sie mit "Nein" und der Einlesevorgang der Dateien beginnt.

 Dieser Vorgang kann einige Zeit dauern. Unterbrechen Sie den Vorgang nicht, da ansonsten der Import abgebrochen wird und **KEINE** Positionen und/oder Vorbemerkungen übernommen werden.

5. Danach wiederholen Sie diesen gesamten Vorgang zum Einlesen der STV – Sammlung Technischer Vertragsbedingungen. In Punkt 4 markieren Sie alle Dateien mit dem Beginn "STV" und starten den erneuten Importvorgang.